## **Adding Additional Accounts**

If you have multiple accounts, you can add and manage all accounts under one username. Follow the steps below to add additional accounts to your current profile.

1. Once you are signed into your account, click 'Account' at the top of the screen, then select 'My Profile'.

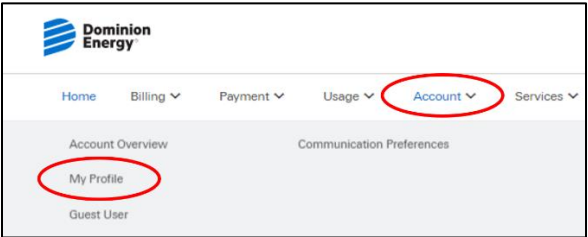

2. Click 'Link additional accounts' under 'My Service Addresses'.

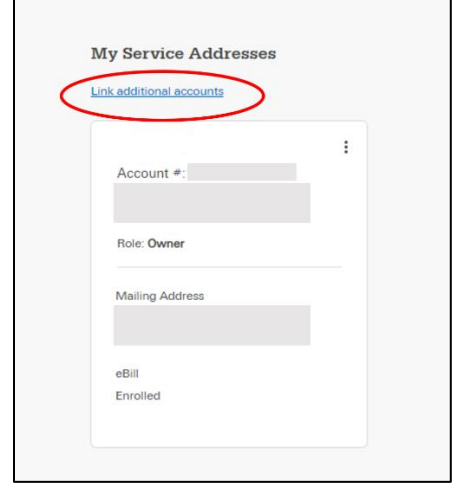

3. Select Residential or Commercial. Fill in the account number for the account you would like to add. Type in the last four digits of your Social Security number and the service address zip code and check 'I am authorized to view and access this account online' and click SUBMIT.

Please note: You will need to complete this step for each additional account you would like to add.

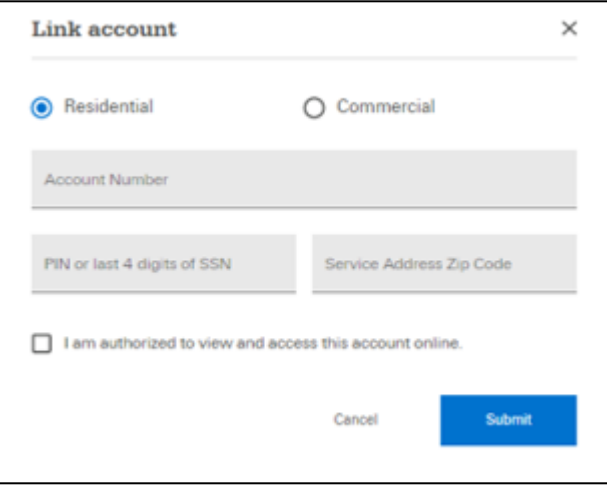

4. You will receive a message that your account is successfully linked.

Account successfully linked.